## **[BÀI THỰC HÀNH 2: TÌM KIẾM THÔNG TIN TRÊN INTERNET](https://doctailieu.com/bai-thuc-hanh-2-tim-kiem-thong-tin-tren-internet)**

### **Tóm tắt lý thuyết**

### **1. Mục đích, yêu cầu**

Biết tìm kiếm thông tin trên Internet nhờ máy tìm kiếm.

### **2. Nội dung**

Trong bài này chúng ta sẽ thực hành tìm kiếm thông tin bằng máy tìm kiếm Google.

### *Bài 1. Tìm kiếm thông tin trên web*

**1.** Khởi động trình duyệt, nhập địa chỉ **www.google.com.vn** vào ô địa chỉ và nhấn Enter. Trang web Google xuất hiện như hình sau:

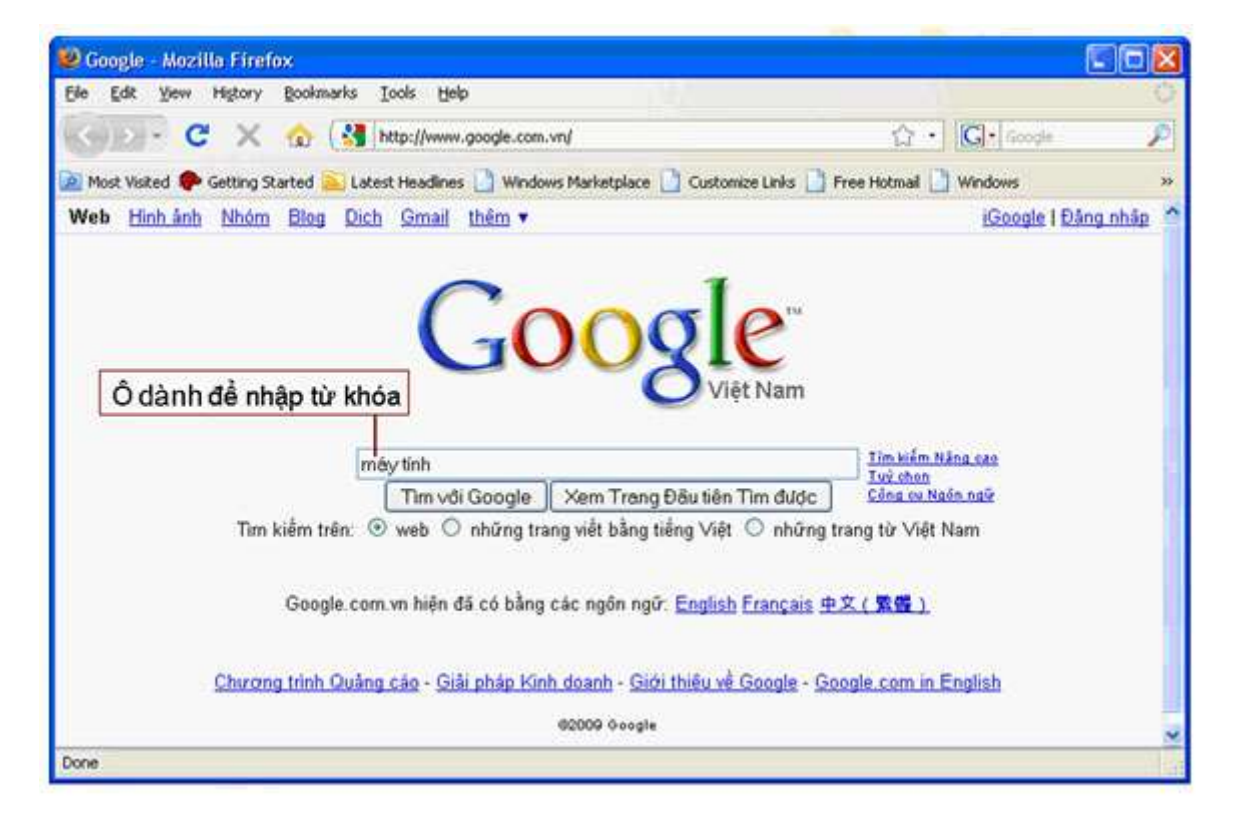

*Hình 1. Máy tìm kiếm Google*

**2.** Gõ từ khoá liên quan đến vấn đề cần tìm vào ô tìm kiếm (ví dụ: máy tính) rồi nhấn phím Enter hoặc nháy chuột vào nút **Tìm vs Google**

### *Hình 2. Kết quả tìm kiếm*

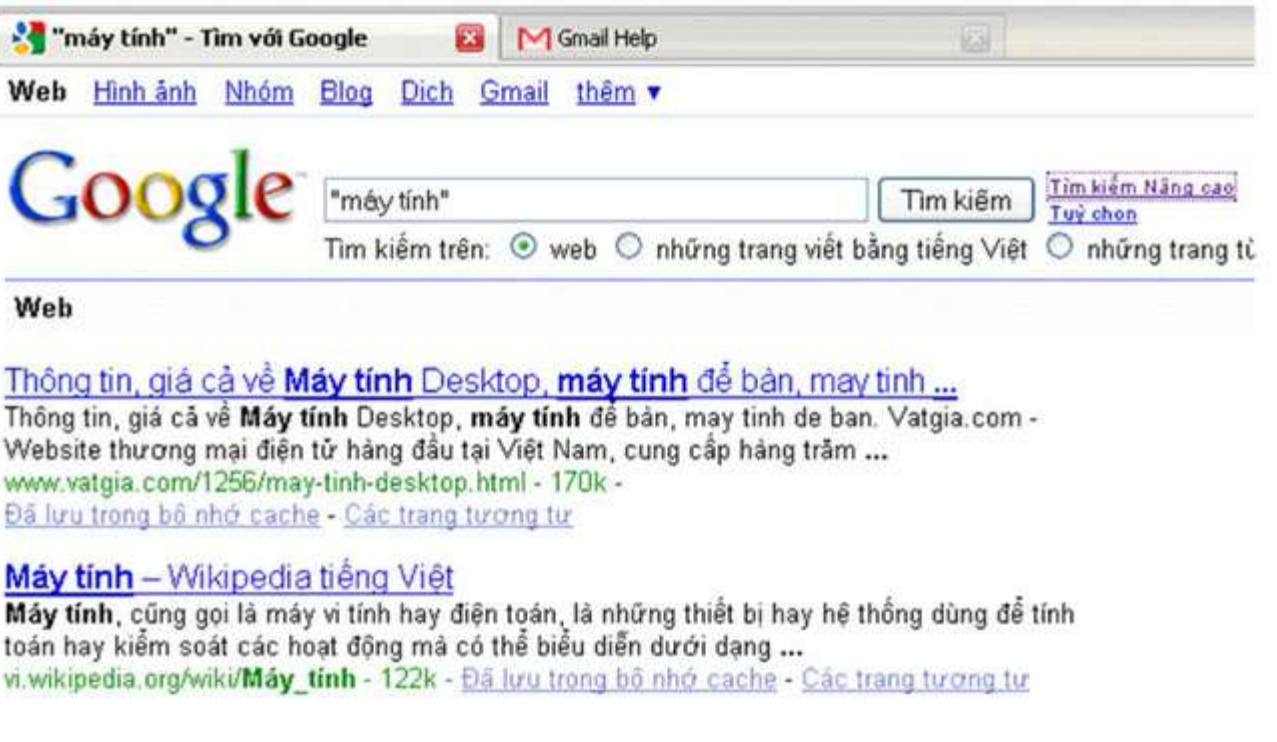

**3.** Quan sát danh sách kết quả. Với từng kết quả, Google hiển thị các thông tin như minh hoạ dưới đây:

*Hình 3. Các thông tin của kết quả tìm được*

# Máy tính - Wikipedia tiếng Việt

Máy tính, cũng gọi là máy vi tính hay điện toán, là những thiết bị hay hệ thống dùng để tính toán hay kiểm soát các hoạt động mà có thể biểu diễn dưới dạng ... vi.wikipedia.org/wiki/Máy\_tính - 122k - Đã lưu trong bộ nhớ cáche - Các trang tương tư

1

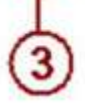

Trong đó:

- (1) Tiêu đề của trang web;
- (2) Đoạn văn bản trên trang web chứa từ khoá;
- (3) Địa chỉ của trang web.

**4.** Nháy chuột vào chỉ số trang tương ứng ở phía cuối trang web để chuyển sang trang kết quả khác. Mỗi trang kết quả thường hiển thị 10 kết quả tìm kiếm.

### *Hình 4. 10 kết quả tìm kiếm*

### $G0000000000g$ le 1 2 3 4 5 6 7 8 9 10 **Tiêp**

**5.** Nháy chuột trên một kết quả tìm được để chuyển tới trang web tương ứng.

### *Bài 2. Tìm hiểu cách sử dụng từ khoá để tìm kiếm thông tin*

Sa Pa bất đầu được biết tới với không khí mát mẻ, trong lành và cảnh quan đẹp. Năm 1909,

một khu điều dưỡng được xây dựng. Năm 1917, một văn phòng du lịch ... vi.wikipedia.org/wiki/Sa\_Pa - 52k - 04 luru trong bó nhớ cáche - Các trang tương tư

Sa Pa - Wikipedia tiếng Việt

Done

**1.** Với từ khóa cảnh đẹp Sa Pa, kết quả tìm kiếm có thể như dưới đây (các từ in đậm là một phần từ khóa):

#### Conh dop Sa Pa - Tim vol Google - Mozilla Firefox File: Edit View History Bookmarks Tools Help  $\cdot$  c  $\times$ cảnh đẹp Sa Pa - Tìm với Google ES M Gmail Help Canh dep Sapa Du lich Việt Nam, vietnam tour, vietnam tourist, viet traval, vietnam travel, viet traval, cảnh đẹp, thiên nhiên, di tích lịch sử, thắng cảnh, ảnh cá nhân, ... www.vongquanhvietnam.com/viewimage.asp?id=14523 - 20k -Đã lưu trong bộ nhớ cạchg - Các trang tương tư š, AnhSO net ~ Album: Canh dep Sapa wallpaper, wallpapers, gallery, vietnam photography, anh so, anhso, hinh nen, hinhnen, anhcasi, anh ca si, photo, photos, pictures, picture, hinh anh, ... anhso.net/album.asp?alb=810446@1441 - 53k -Đã lưu trong bộ nhớ cáche - Các trang tương tư Hinh Anh, Anh phong canh Sa Pa, Anh dep Sapa, Anh thi xã Sa Pa... Sa Pa là một huyện vùng cao của tỉnh Lảo Cai, một vùng đất khiểm nhường, lặng lễ nhưng ẩn chứa bao điều kỳ diệu của cảnh sắc thiên nhiên, Phong cảnh thiên ... www.vietnamtravelco.com/sapatravel/hinh-anh-sa-pa.htm - 32k -Đã lưu trong bộ nhớ cáche - Các trang tương tư

*Hình 5. Kết quả tìm kiếm với từ khóa cảnh đẹp Sa Pa*

Ξ

**2.** Quan sát kết quả tìm được. Chú ý rằng, Google sẽ cho kết quả là tất cả các trang web có chứa các từ thuộc từ khóa và không phân biệt chữ hoa và chữ thường trong từ khóa. Quan sát số lượng các trang web tìm được.

**3.** Để tìm kiếm các trang web chứa chính xác cụm từ cảnh đẹp Sa Pa, ta cần để cụm từ này trong cặp dấu nháy kép "cảnh đẹp Sa Pa". Quan sát kết quả nhận được và so sánh với kết quả ở bước trên. Cho nhận xét về tác dụng của cặp dấu nháy kép.

### *Bài 3. Tìm kiếm thông tin trên web về lịch sử dựng nước*

Thực hiện các tìm kiếm sau đây:

**1.** Tìm kiếm với từ khóa Lịch sử dựng nước.

**2.** Tìm kiếm với từ khóa "Lịch sử dựng nước". Quan sát và so sánh số lượng các trang web tìm được trong hai lần tìm kiếm.

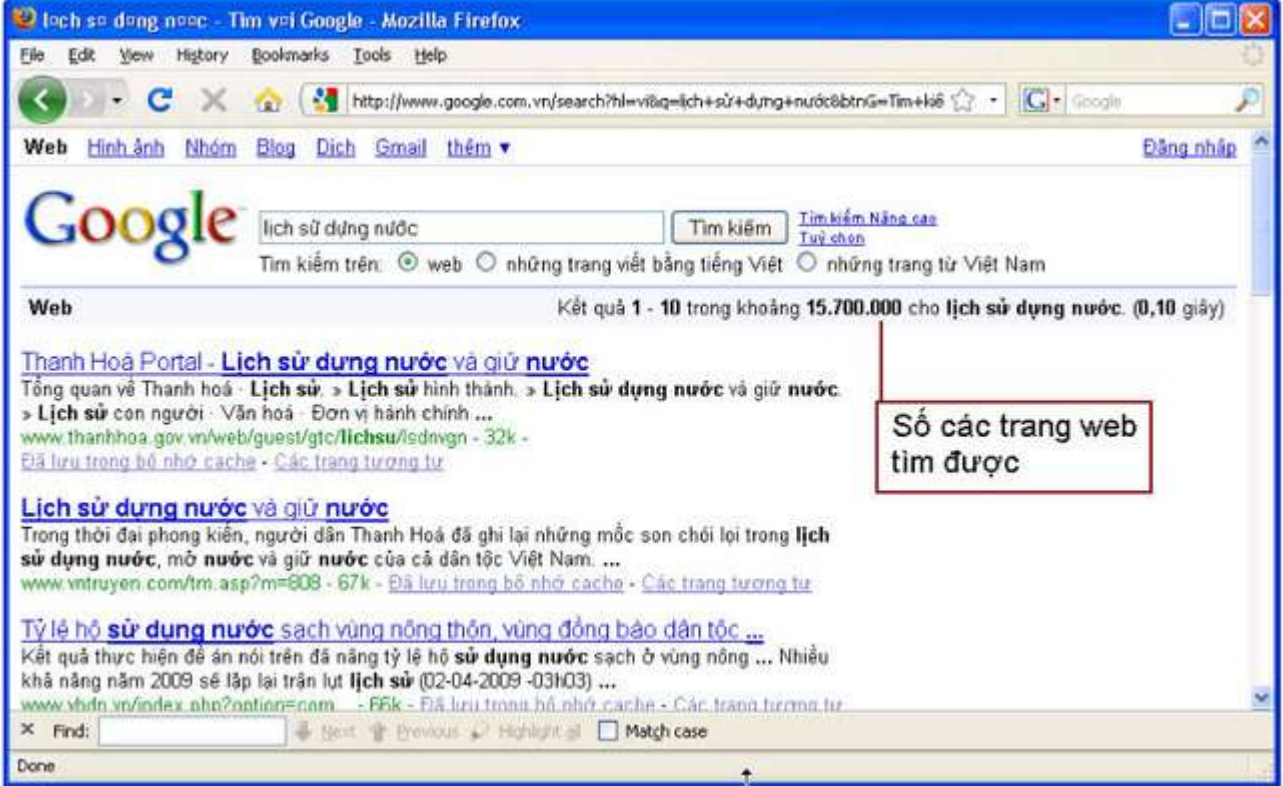

## *Hình 6. Kết quả tìm kiếm*

**3.** Tìm kiếm với từ khóa "Lịch sử dựng nước" " Vua Hùng". Quan sát và so sánh số lượng các trang web tìm được với các lần tìm kiếm trên.

**4.** Thêm vào từ khóa cụm từ "Văn Lang" để thu hẹp phạm vi tìm kiếm và nhận xét về các kết quả nhận được.

**5.** Duyệt qua các kết quả tìm được, mở một vài trang web trên danh sách kết quả để tra cứu thông tin về đề tài lịch sử dựng nước của dân tộc ta. Cuối cùng lưu thông tin tra cứu được vào máy tính.

### **\*/Lưu ý:**

- Nên sử dụng từ khoá sát với vấn đề cần tìm kiếm, kết quả tìm kiếm sẽ hữu ích hơn.
- Nên bắt đầu tìm kiếm với từ khoá mô tả phạm vi vấn đề tương đối rộng, sau đó thêm từ khoá để thu hẹp dần phạm vi tìm kiếm.
- Kết quả tìm kiếm ở các thời điểm khác nhau có thể khác nhau vì thông tin trên Internet thường xuyên được cập nhật.

### *Bài 4. Tìm kiếm thông tin trên web về ứng dụng của tin học*

- Sử dụng máy tìm kiếm Google để tìm kiếm thông tin trên web về ứng dụng của tin học trong những lĩnh vực khác nhau của đời sống. Lưu thông tin tra cứu được vào tệp nhờ Word.
- Có thể dùng các từ khóa sau: tin học, ứng dụng, "ứng dụng của tin học",… Sử dụng thêm các từ khóa khác theo từng lĩnh vực ứng dụng để thu hẹp phạm vi tìm kiếm, ví dụ: "nhà trường", "dạy và học", "văn phòng",…

### *Bài 5. Tìm kiếm hình ảnh*

Để tìm kiếm hình ảnh bằng máy tìm kiếm Google, sau khi truy cập trang web www.google.com, chọn mục Hình ảnh và gõ từ khóa vào ô tìm kiếm để tìm những hình ảnh có liên quan đến từ khóa.

------------